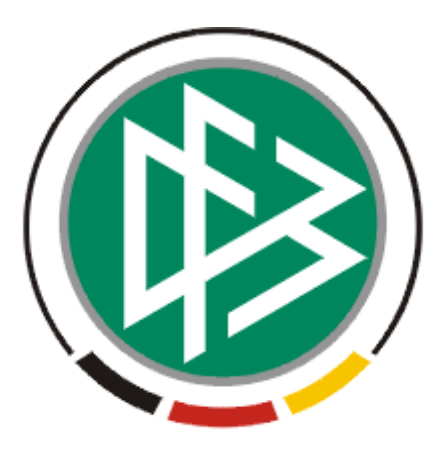

# DFB Medien GmbH & Co. KG

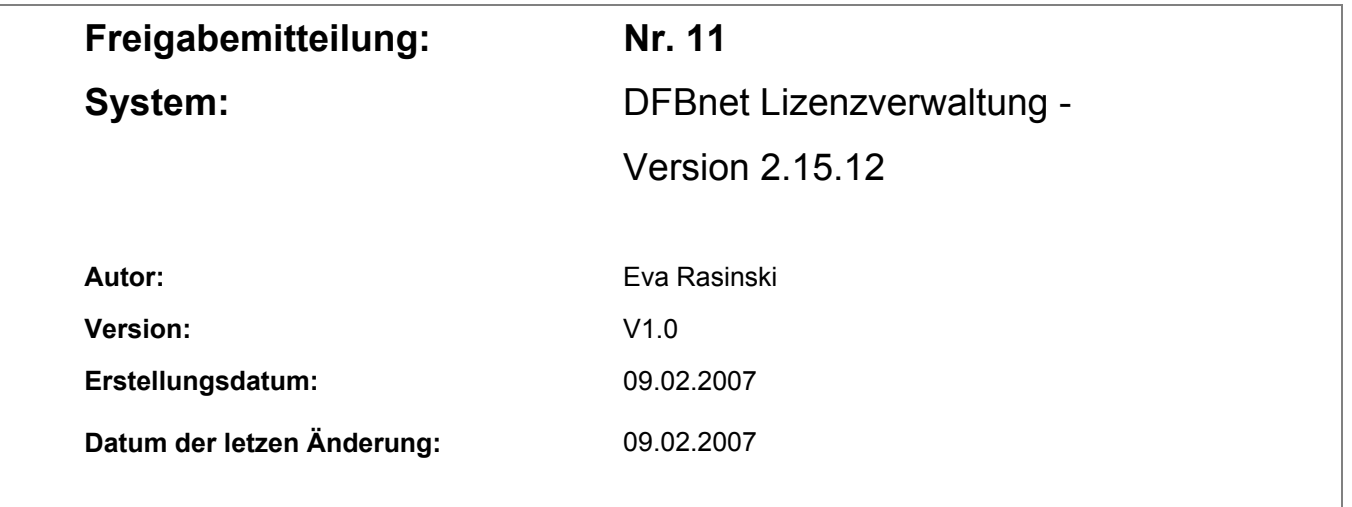

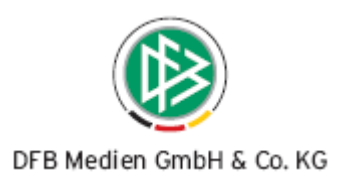

#### **Inhaltsverzeichnis**

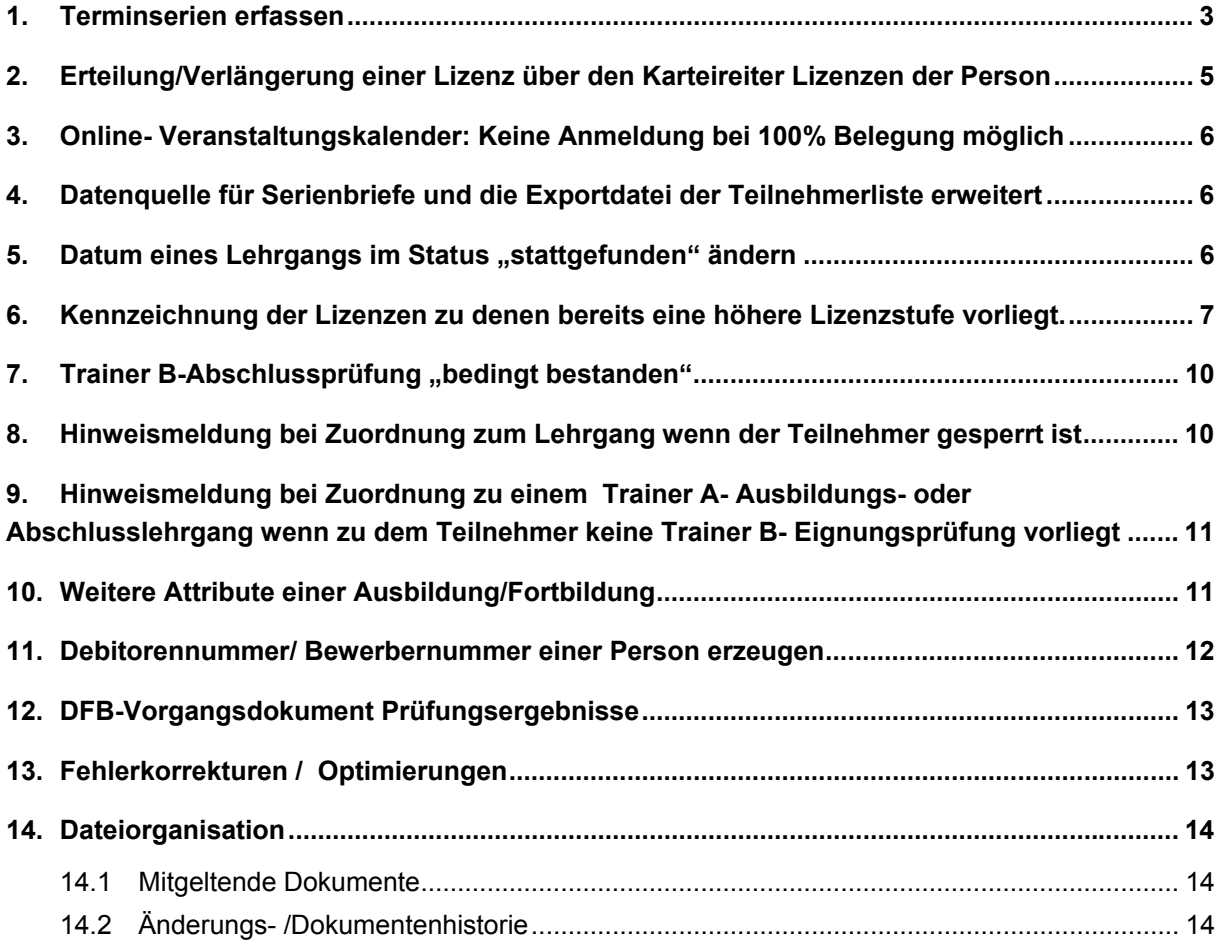

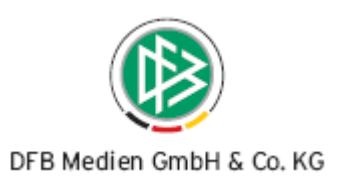

#### **1. Terminserien erfassen**

Soll eine Veranstaltung erfasst werden, die sich mit kurzen Unterbrechungen, z.B. durch ein Wochenende, über mehrere Tage oder Wochen erstreckt, können die Detailtermine bei der Anlage der Veranstaltung hinterlegt werden.

Im Dialog Veranstaltung anlegen, müssen wie bisher das Beginn- und das Endedatum des Lehrgangs erfasst werden. In dem Dialog steht zusätzlich ein Freitextfeld, mit dem Label Terminserie zur Verfügung. In das der Bearbeiter optional die genauen Detailtermine des Lehrgangs eintragen kann.

#### **Beispiel:**

Lehrgang von: Mo, 22.01.2007 Lehrgang bis: Fr, 09.02.2007 Terminserie: Mo, 22.01.-Fr, 26.01., Mo, 29.01.-Fr, 02.02., .Mo, 05.02.-Fr, 09.02.2007

Wurde zu einer Veranstaltung eine Terminserie hinterlegt, werden diese anstelle des Beginn- und Endedatums der Veranstaltung, an allen Stellen des Programms wie zum Beispiel im Web-Veranstaltungskalender, in allen Reports und im PDF- Veranstaltungskalender ausgegeben.

Inder Datenquelle zur Erzeugung von Serienbriefen steht die Terminserie als zusätzlicher Platzhalter zur Verfügung.

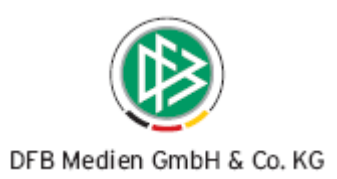

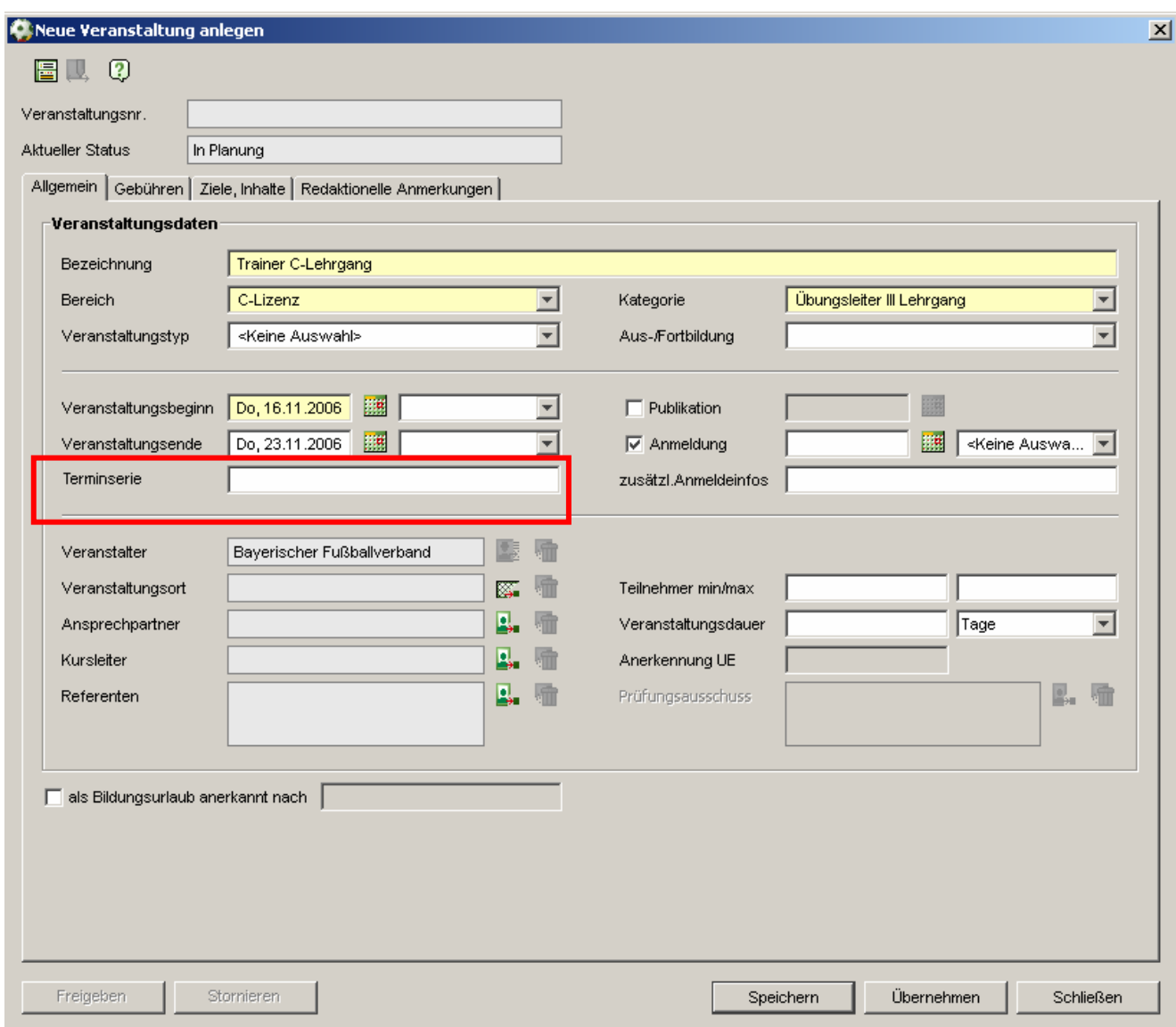

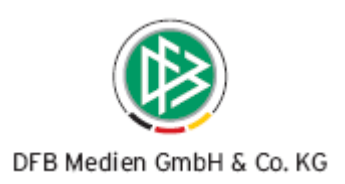

# **2. Erteilung/Verlängerung einer Lizenz über den Karteireiter Lizenzen der Person**

Neben der Möglichkeit Lizenzen im Anschluss an einen Lehrgangsbesuch oder über die Komponente Lizenzen zu erteilen besteht die Möglichkeit in der Komponente Personen, Karteireiter Lizenzen ebenfalls eine Lizenz neu auszustellen oder eine vorhandene Lizenz zu verlängern.

Im Dialog Person bearbeiten, Karteireiter Lizenzen stehen links neben der Lizenzliste zwei neue Funktionen "Lizenz anlegen" und "Lizenz verlängern" zur Auswahl.

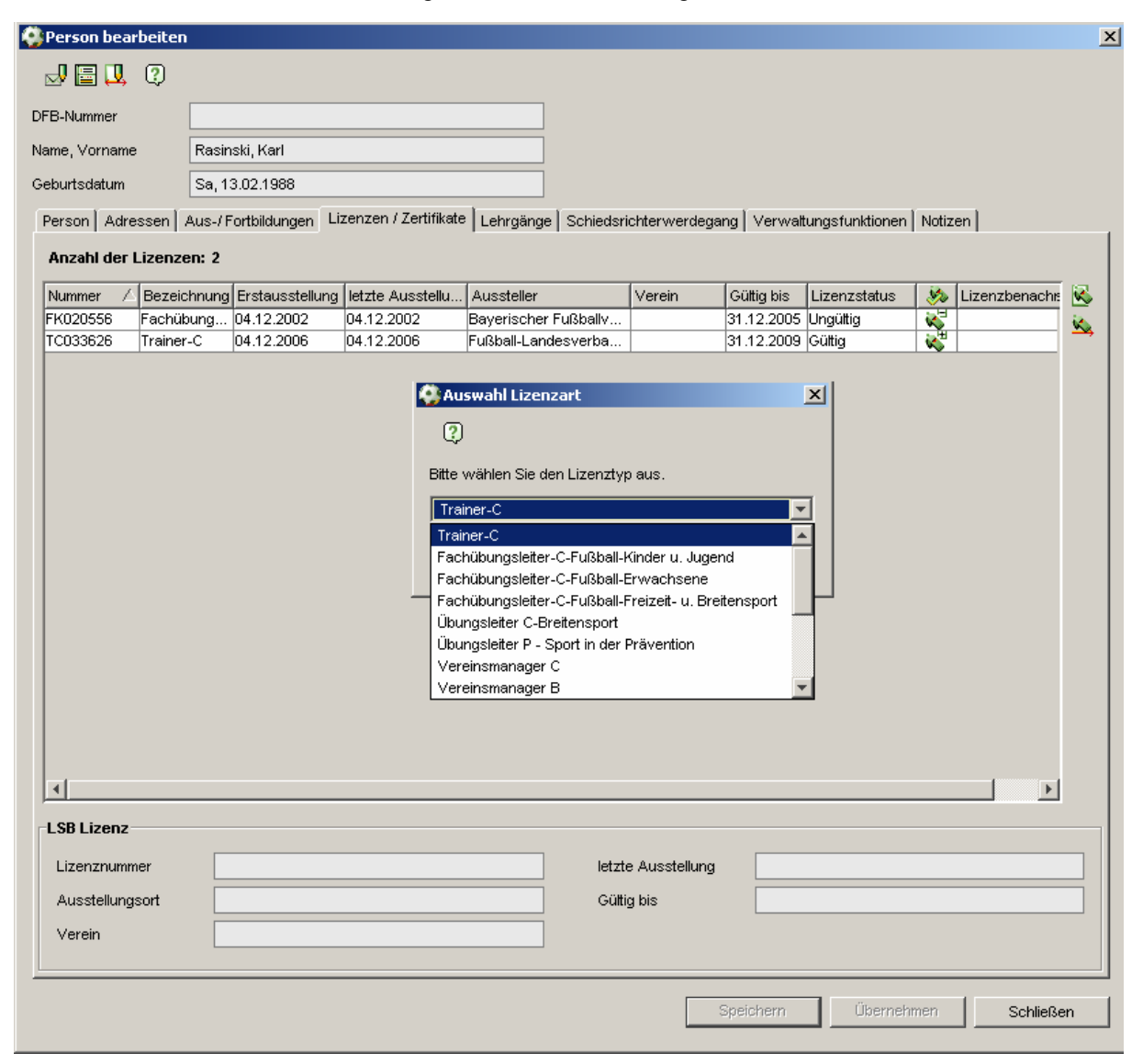

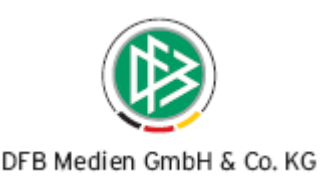

Durch Klick auf den Button "Lizenz anlegen" wird zunächst ein modaler Dialog geöffnet, in dem der Bearbeiter auswählt, welche Lizenz erteilt werden soll. In der Listbox werden nur die Lizenzarten angeboten, die in den Zuständigkeitsbereich der jeweiligen Organisation fallen. Nach Auswahl der gewünschten Lizenzart und Bestätigung mit "OK", wird der Auswahldialog geschlossen und der Dialog zur Anlage der Lizenz geöffnet. Der weitere Dialogablauf entspricht dem der Komponente Lizenzen.

Nach Markierung einer Lizenz der Liste steht die Funktion "Lizenz verlängern" dem Bearbeiter zur Auswahl, sofern die Lizenzart in den Zuständigkeitsbereich der jeweiligen Organisation fällt.

Mit Klick auf die Funktion wir der Dialog zur Verlängerung der Lizenz geöffnet. Der weitere Dialogablauf entspricht dem der Komponente Lizenzen.

# **3. Online- Veranstaltungskalender: Keine Anmeldung bei 100% Belegung möglich**

Wurde durch einen Mandant eine Veranstaltung publiziert und wurde zu der Veranstaltung die maximale Teilnehmerzahl festgelegt, wird im Web-Veranstaltungskalender der entsprechende Buchungsstatus ausgegeben.

Ist eine Veranstaltung bereits ausgebucht, wird der Text "ausgebucht" in roter Schriftfarbe ausgegeben werden. Des Weiteren wird der Button für die Online-Anmeldung deaktiviert.

# **4. Datenquelle für Serienbriefe und die Exportdatei der Teilnehmerliste erweitert**

Neben den bisherigen Angaben wird zu einem Teilnehmer beim Erzeugen eines Anschreibens oder beim Export der Teilnehmerliste über den Dialog Abwicklung, die Email-Adresse und der Bevorzugter Korrespondenzweg ausgegeben, sofern diese Angaben zu der Person gespeichert wurden.

### **5. Datum eines Lehrgangs im Status "stattgefunden" ändern**

Befindet sich ein Lehrgang bereits im Status "stattgefunden", kann das Lehrgangsdatum über den Dialog "Lehrgang bearbeiten" optional geändert werden.

Durch die Änderung des Datums wird der Lehrgang nicht zurück in den Status freigegeben gesetzt

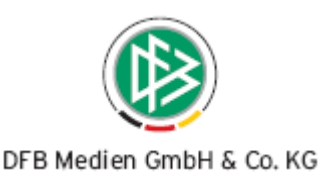

# **6. Kennzeichnung der Lizenzen zu denen bereits eine höhere Lizenzstufe vorliegt.**

Mit jeder Lizenzausstellung prüft das System ob zu dem Teilnehmer bereits eine Lizenz des Selben Fachbereichs, in einer niedrigeren Lizenzstufe vorliegt. Ist dies der Fall wird die Lizenz der unteren Lizenzstufe automatisch gekennzeichnet.

In der Liste der Lizenzen wird diese Kennzeichnung in der Spalte "Höhere Lizenzstufe vorhanden" ausgegeben.

Migration Altdaten: Für alle bereits erfassten Lizenzen wird die Kennzeichnung mit der Bereitstellung der Version 2.15 gesetzt.

#### **Beispiel 1:**

Wird eine Trainer A-Lizenz neu angelegt, wird die Trainer B und Trainer C-Lizenz der Person gekennzeichnet werden. Liegt zu der Person eine alte B-Lizenz wird diese ebenfalls markiert.

#### **Beispiel 2:**

Wird eine Fachübungsleiter C - Lizenz neu angelegt, werde die Teamleiter Zertifikate der Person gekennzeichnet.

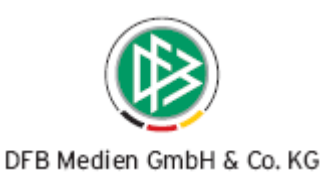

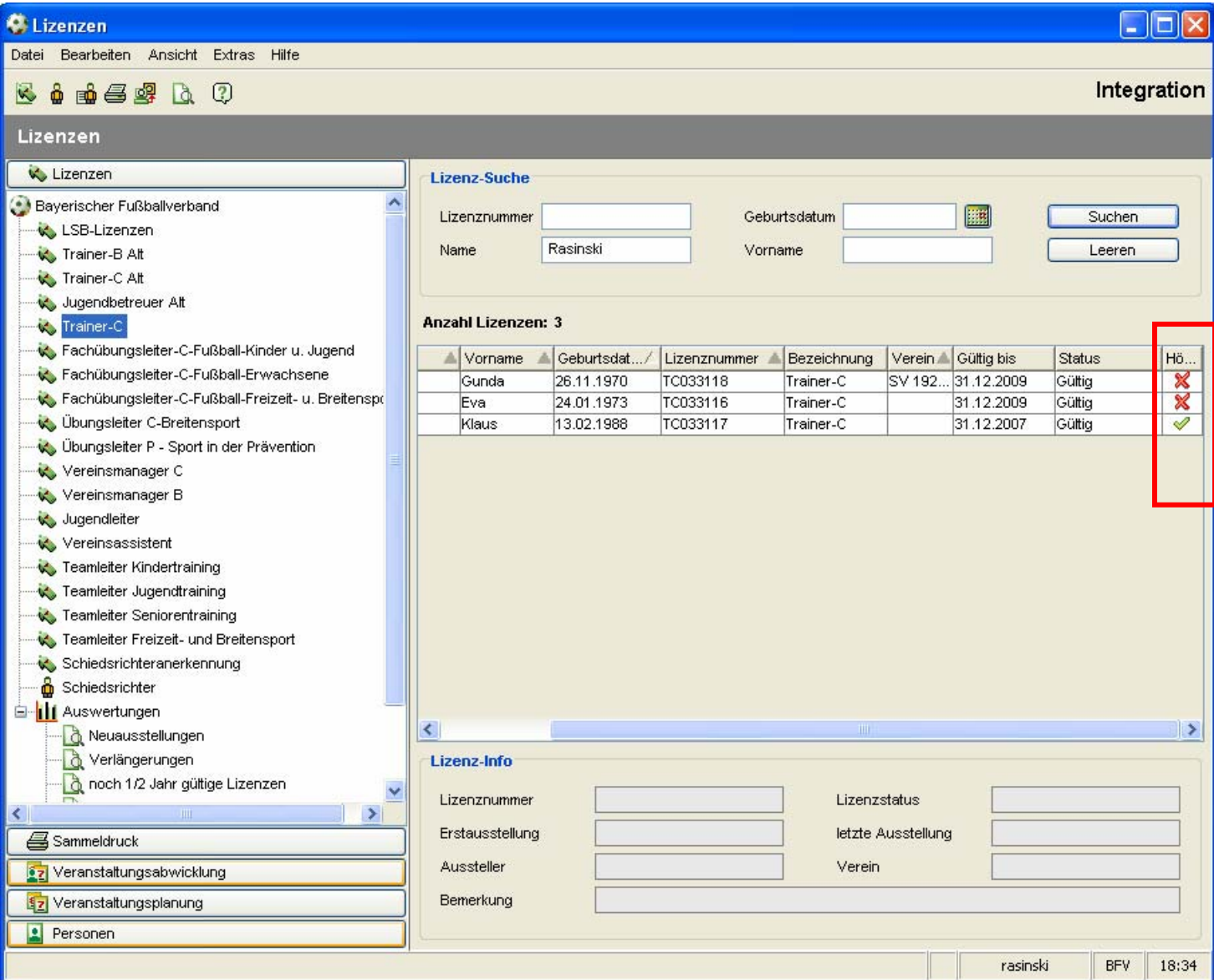

In der Komponente Lizenzen Im Dialog Lizenzen suchen, steht ein weitere Filter "Nur die höchste Lizenzstufe des Lizenzinhabers berücksichtigen" zur Verfügung.

Der Filter ist standardmäßig aktiviert.

Werden zum Beispiel alle C-Lizenzinhaber gesucht, werden nur die Personen angezeigt, die noch nicht über eine B, A - oder Fußball-Lehrerlizenz verfügen. (Achtung: Diese Kennzeichnung erfolgt erst dann wenn der Datenbestand des DFB in das DFBnet übernommen wurde) Ähnliches gilt bei der Suche nach Teamleitern. In der Liste werden nur diejenigen angezeigt, zu denen bisher keine Fachübungsleiterlizenz vorliegt.

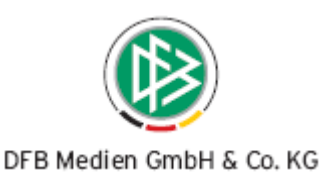

Sollen alle Lizenzinhaber angezeigt werden unabhängig davon, ob diese bereits über eine Lizenz in einer höheren Lizenzstufe des Selben Fachbereiches verfügen, muss der Filter vor der Suchanfrage deaktiviert werden.

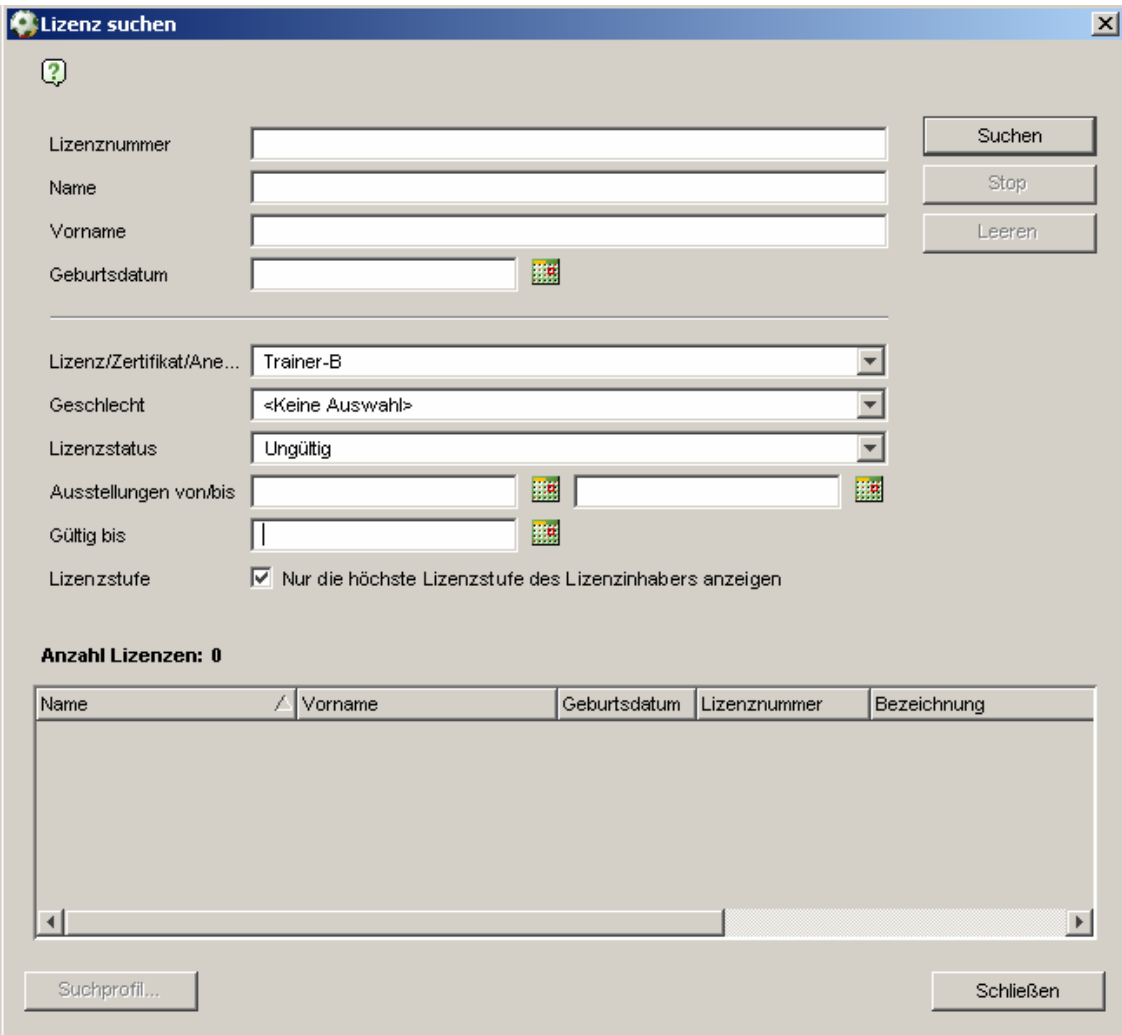

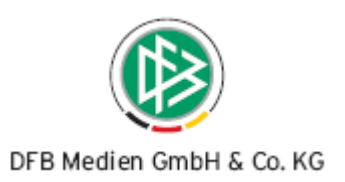

### 7. Trainer B-Abschlussprüfung "bedingt bestanden"

Das Ergebnis der **Trainer B- Abschlussprüfung** unterteilt sich anders als alle anderen Prüfungen statt in zwei in drei Bereiche:

- **Bestande**
- Bedingt bestanden
- Nicht bestanden

Eine B-Abschlussprüfung gilt als **bestanden** wenn der Teilnehmer **9 bis 15** Punkte erreicht hat.

(In diesem Fall muss der Teilnehmer bei der Anmeldung zum A-Lizenz-Lehrgang **keine** Eignungsprüfung vorweisen.)

Eine B-Abschlussprüfung gilt als **bedingt bestanden** wenn der Teilnehmer **5 bis 8** Punkte erreicht hat.

(In diesem Fall muss der Teilnehmer vor der Anmeldung zum A-Lizenz-Lehrgang eine **Eignungsprüfung absolvieren**.)

Eine B-Abschlussprüfung gilt als **nicht bestanden** wenn der Teilnehmer **0 bis 4** Punkte erreicht hat. (In diesem Fall muss der Teilnehmer die Prüfung wiederholen.)

# **8. Hinweismeldung bei Zuordnung zum Lehrgang wenn der Teilnehmer gesperrt ist**

Wird ein Teilnehmer zu einem Lehrgang vom Typ Eignungsprüfung, Aus- oder Abschlusslehrgang zugeordnet und liegt zu dem Teilnehmer in der selben Ausbildungsrichtung ein Sperrvermerk vor, der im Rahmen einer nicht bestandenen Prüfung erfasst wurde, erscheint der nachfolgende Hinweis.

Der Teilnehmer wurde bereits als gesperrt markiert.

Möchten Sie ihn trotzdem zur Ausbildung zulassen?

Ja/Nein

**Bearbeitungshinweis:** Die im System konfigurierten Meldungen, die bei Zuordnung eines Teilnehmers zum Lehrgang erscheinen, werden nur dann angezeigt, wenn in der Mandantenspezifischen Option der entsprechende Eintrag aktiviert wurde.

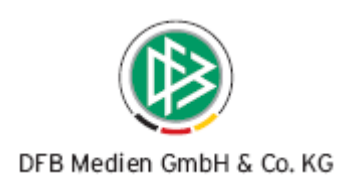

# **9. Hinweismeldung bei Zuordnung zu einem Trainer A- Ausbildungs- oder Abschlusslehrgang wenn zu dem Teilnehmer keine Trainer B- Eignungsprüfung vorliegt**

Wird ein Teilnehmer zu einem Trainer A- Aus- oder Abschlusslehrgang zugeordnet und hat der Teilnehmer die Trainer B-Abschlussprüfung nicht oder nur bedingt bestanden und hat der Teilnehmer keine Trainer A- Eignungsprüfung absolviert, liegt die Prüfung schon mehr als drei Jahre zurück oder wurde die Eignungsprüfung nicht bestanden dann erscheint folgende Hinweismeldung:

Der Teilnehmer hat keine Trainer B-Abschlussprüfung oder keine gültige Eignungsprüfung.

Möchten Sie ihn trotzdem zur Teilnehmerliste zuordnen?

Ja/Nein

### **10. Weitere Attribute einer Ausbildung/Fortbildung**

Wird eine Bewerbung manuell über den Dialog Person bearbeiten, Karteireiter "Ausbildungen" angelegt, muss der Bearbeiter zunächst das Ausbildungsziel (z.B. Trainer A,, B oder FL) festlegen.

Grundsätzlich werden In der Liste der Ausbildungen nur diejenigen ausgegeben, die in der Zuständigkeit des Mandanten liegen.

Bei der Anlage der Ausbildung wird das Datum der Bewerbung standardmäßig mit dem aktuellen Tagesdatum vorbelegt und kann bei Bedarf überschrieben werden.

Wurde bei der Neuanlage der Person im Dialog "Person bearbeiten" eine Vereinsnummer im Bereich "Voreinstellung des Vereins bei Lehrgängen/Lizenzen/Anerkennungen" hinterlegt, wird dieser Wert im Dialog "Bewerbung anlegen" vor eingestellt. Der Name des Vereins und der zugehörige Verband werden read only angezeigt.

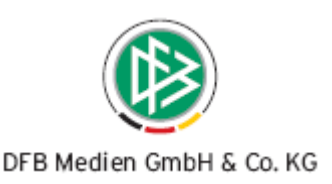

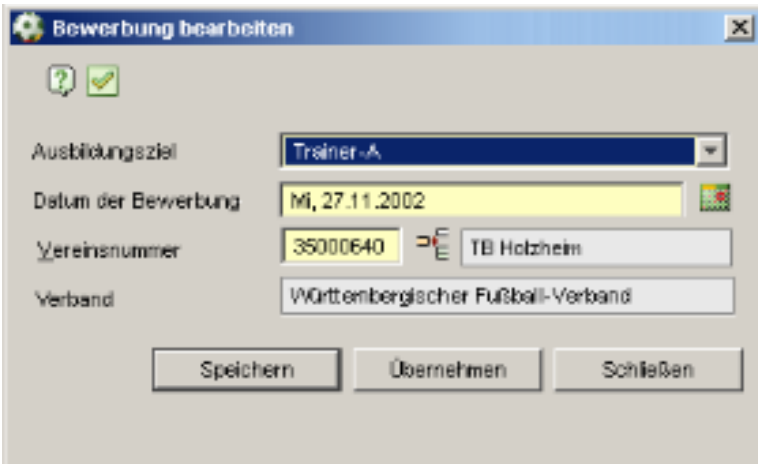

Der Bearbeiter kann die Vereinzuordnung bei Bedarf ändern bzw. diese neu erfassen sofern zuvor keine Eintragungen vorlagen. Bei dem Eingabefeld handelt es sich um eine Vereinsschnellsuche bei der, der Bearbeiter optional eine Vereinsnummer oder eine Bezeichnung eingeben kann.

Liegen alle Pflichteingaben vor (Ausbildungsziel, Datum der Bewerbung und Verein) wird mit Klick auf die Aktion "Speichern" die Bewerbung neu angelegt, die Vereinsangabe im Dialog Person bearbeiten im Bereich "Voreinstellung des Vereins bei Lehrgän-

gen/Lizenzen/Anerkennungen" aktualisiert und der Dialog geschlossen.

Durch Klick auf die Aktion "Übernehmen" wird die Bewerbung ebenfalls neu angelegt, der Dialog bleibt jedoch geöffnet.

In der Toolbar des Dialoges wird links neben dem Hilfe-Icon das Icon zur Öffnung des Voraussetzungschecks bereitgestellt.

**Hinweis**: Wird eine Bewerbung implizit durch Zuordnung des Teilnehmers zu der Veranstaltung angelegt, wird das Datum der Bewerbung mit dem aktuellen Tagesdatum versehen.

### **11. Debitorennummer/ Bewerbernummer einer Person erzeugen**

Im Bayerischen FV wird für einen Teilnehmer oder Lizenzinhaber mit Durchführung einer Buchung automatisch eine Debitorennummer generiert.

Im Mandanten DFB darf die Debitorennummer/Bewerbernummer nur dann erzeugt werden, wenn für die Person eine Bewerbung zum Trainer A, Trainer B oder Fußballlehrer angelegt wird.

Liegt für eine Person bereits eine Nummer vor, wird keine Änderung an der Debitorennummer vorgenommen.

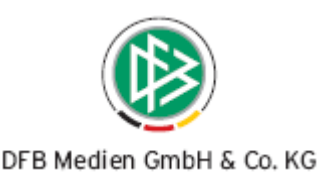

Bei der Bewerbernummer/Debitorennummer handelt es sich um eine Nummer, die eine Person lebenslang behält.

Im Dialog Person bearbeiten, wird i Karteireiter "Debitor" die generierte Nummer der Person angezeigt. Der Karteireiter steht nur dann zu Auswahl wenn der Bearbeiter die Rolle "Debitorenverwalter" innehat.

### **12. DFB-Vorgangsdokument Prüfungsergebnisse**

Abhängig vom Veranstaltungstyp, Ausbildungsziel und dem Prüfungsergebnis wir ein unterschiedliches Vorgangsdokument erzeugt.

### **13. Fehlerkorrekturen / Optimierungen**

#### 1. Lizenzsuche "Filter gültig"

Wird in der Komponente mittels der Suchfunktion nach Lizenzen recherchiert und als Suchattribut in das Feld "Gültig bis" ein Datum eingetragen, werden nur die Lizenzen ermittelt, deren "Gültig bis" -Datum der Sucheingaben entsprechen.

#### **2. Report Prüfungsergebnis anzeigen**

Im Dialog Person bearbeiten, Karteireiter Lehrgänge, steht nach Markierung eines Lehrgangs, im Kontextmenü die Option "Prüfungsergebnis anzeigen" zur Auswahl. In dem Report wird das Prüfungsergebnis des Teilnehmers angezeigt.

#### **3. Erweiterung der Faktura-Exportdatei des BFV**

In der Datei "iKunde" wurde die Spalte ,MWSTKENNUNG' mit dem konstanten Text-Inhalt <ohne> ergänzt.

#### **4. Der DFB-Report "Vergangene Prüfungsergebnisse" wurde erweitert**

Neben den Einzelergebnissen werden auch die Bereichsergebnisse ausgegeben.

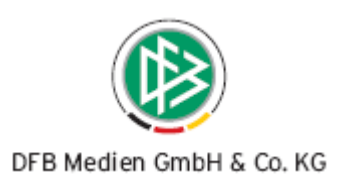

# **14. Dateiorganisation**

**14.1 Mitgeltende Dokumente** 

Keine

### **14.2 Änderungs- /Dokumentenhistorie**

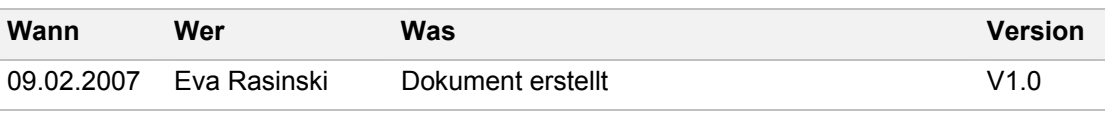